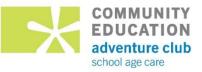

# **ROBBINSDALE ADVENTURE CLUB ONLINE GUIDELINES**

## To request a Schedule change to an existing regular school day schedule:

- Log into your account at https://rdale.ce.eleyo.com
- Click on Explore All Programs
- Click on your Adventure Club/Early Adventures Account #XXX
- Under Current and Upcoming Contracts click on the school year contract
- Under Account Management Click on Change Schedule
- Select Days of the Week by Section that you want to add/remove
- Click on Change Contract's Schedule
- Click Submit Contract Schedule Changes

Adventure Club/Early Adventures/Basement policy requires 10 business days for all withdrawals and schedule changes.

# To request Drop-In Days: (Must be done at least 2 days prior to the date requested)

- Log into your account at https://rdale.ce.eleyo.com
- Click on Explore All Programs
- Click on your Adventure Club/Early Adventures Account #XXX
- Under Account Management Click on Register Drop-in Days
- Choose Attending Child and Contract and click on Continue
- Choose Season and click on Continue
- Click on the chosen timeframe select the days you want your child to attend
- Click Finish

# To register for Non-School Days:

- Log into your account at https://rdale.ce.eleyo.com
- Click on Explore All Programs
- Click on your Adventure Club/Early Adventures Account #XXX
- Under Account Management Click on Register Non-School Days
- Choose child and click on Continue
- Choose Season and click on Continue
- Select date(s) and click on Continue
- Click on the drop-down arrow next to the date and **Choose Location** and click on **Continue**
- Click on Sign up **another child** if needed
- Finish Registration

For more information, please see: Non-School Day Options

#### To remove Pending Drop-in Days or Pending Non-School Days:

- Log into your account at https://rdale.ce.eleyo.com
- Click on Explore All Programs
- Click on your Adventure Club/Early Adventures Account #XXX
- Scroll down to Current and Upcoming Contracts
- Click on the **contract**
- If your drop-in days have not been accepted, click on the Remove button beside each date.
- Click on the **Remove** button next to the drop-in or non-school date you no longer want.
- Click OK

## To add or remove an Authorized Pickup:

- Log into your account at https://rdale.ce.eleyo.com
- Click on Explore All Programs
- Click on your Adventure Club/Early Adventures Account #XXX
- Click on Manage Authorized Pickups
- Click on +Add Authorized Pickup
- Click on the in the box under Person
- Select a name that is shown, or click on **Other** then add Name and Description
- Scroll down and click on Save Authorized Pickups

#### To request a Schedule change to an existing SUMMER schedule:

- Log into your account at https://rdale.ce.eleyo.com
- Click on Explore All Programs
- Click on your Adventure Club/Basement Account #XXX
- Under Current and Upcoming Contracts click on the summer contract
- Click on Change Schedule
- Click on the date you want to add or remove
- Click Submit Contract Schedule Changes

#### To view/print invoice:

- Log into your account at https://rdale.ce.eleyo.com
- Click on Explore All Programs
- Click on your Adventure Club/Early Adventures Account #XXX
- Under Latest Invoice click View
- Click **Download** then print
- To view other invoices, under Recent Activity
- Click View All Activity
- Click the yellow Invoice button

#### To Make a Payment:

- Log into your account at https://rdale.ce.eleyo.com
- Click on Explore All Programs
- Click on your Adventure Club/Early Adventures Account #XXX
- Under Account Management Latest Invoice
- Click on **\$ Pay**
- Follow the prompts

# To Print a Payment Receipt:

- Log into your account at https://rdale.ce.eleyo.com
- Click on Explore All Programs
- Click on your Adventure Club/Early Adventures Account #XXX
- Under Recent Activity click View All Activity
- You can print the screen OR
- Open the Payment Receipt email you received from Robbinsdale Community Education & Print

## To view/print Tax Statement:

- Log into your account at https://rdale.ce.eleyo.com
- Click on Explore All Programs
- Click on your Adventure Club/Early Adventures Account #XXX
- Below Account Management click on the green **Download Tax Information** button
- Click on the year to download PDF
- You can print and/or save this Tax Statement

## To update Your Profile, Family Members / Relationships:

- Log into your account at https://rdale.ce.eleyo.com
- Scroll down to the bottom of the screen
- Click on **Your Family** and you can:
- Click on Edit your information or Edit Profile
- Make changes to your information
- Click Save Profile or Save Person

#### To withdraw from the program:

- Log into your account at https://rdale.ce.eleyo.com
- Click on Explore All Programs
- Click on your Adventure Club/Early Adventures Account #XXX
- Under Current and Upcoming Contracts click on the contract
- Click on Withdraw Contract
- Enter Last Day of Attendance
- Click Request Withdraw

#### To use Quick Pay for payments by someone other than an owner of the account:

- Have them create an account at https://rdale.ce.eleyo.com
- Log In with your Email Address and Password
- Click Explore All Programs
- Click on your Adventure Club / Early Adventures
- In the middle section Click on **Quick Pay**
- Use the drop-down arrow to choose Child Care Program\*
- Enter Account Number \*
- Enter One of The Children's Last Name
- Click Continue
- Enter Amount
- Click Add to Cart
- Click on Checkout
- Follow prompts
- Click on Submit Payment

To add/change payment method:

- Log into your account at https://rdale.ce.eleyo.com
- Click on Explore All Programs
- Click on your Adventure Club/Early Adventures Account #XXX
- Scroll down to Auto Payments
- Click on Setup Auto Payments
- Follow the prompts